# **MIS0855: Data Science In-Class Exercise for Fri, Apr 10 – Sentiment Analysis Using Excel**

**Objective:** Differentiate between positive and negative sentiment in text

### **Learning Outcomes:**

- Perform a sentiment analysis of a Twitter stream using software tools
- Compare automatic and manual sentiment analysis methods
- Explain the limitations of automatic versus manual sentiment analysis

In the last exercise, you examined tweets and classified them as positive, negative, or neutral. In this exercise, we'll use some simple software tools to do the same thing automatically.

We'll be using Google Docs and Excel to do the analysis. Google Docs will help us gather our tweets and Excel will help us analyze them. While these are somewhat simplified versions of what gets used in industry, they basically work the same way and produce useful results.

# **Part 0: Create an account at Twitter.**

You will also need a Twitter account to complete this exercise. If you don't already have one, go to Twitter.com and sign up. You don't have to Tweet something for this exercise to work, but you have to know your Twitter username and password.

# **Part 1: Gather Tweets using Google Docs**

- 1) Sign into TUMail [\(http://tumail.temple.edu\)](http://tumail.temple.edu/).
- 2) Go to "Google Drive" by clicking on the menu button  $(\overline{m})$  next to the search bar and choosing the "Drive" icon  $($

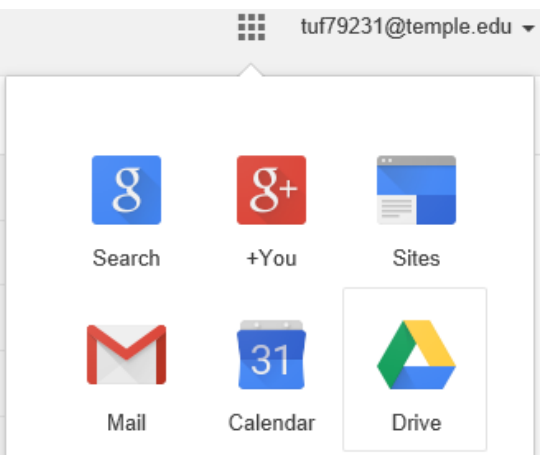

(If you have a Google account, you can log directly on at [http://drive.google.com/.](http://drive.google.com/))

3) Click on the "Create" button and select "Spreadsheet".

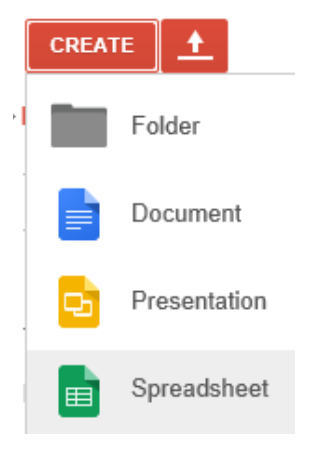

4) Give the spreadsheet a name by clicking on "Untitled spreadsheet" and changing it to "Gathered Tweets."

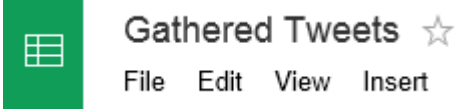

5) Go to the Add-ons menu and select "Get add-ons"

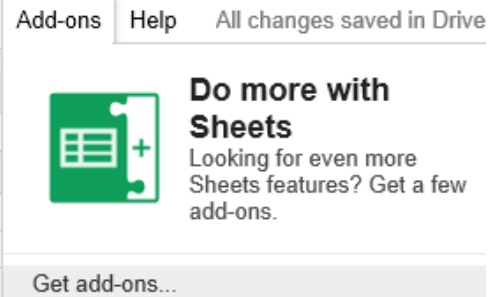

6) Type "twitter" in the search box and press Enter. You should see "Twitter Curator" in the

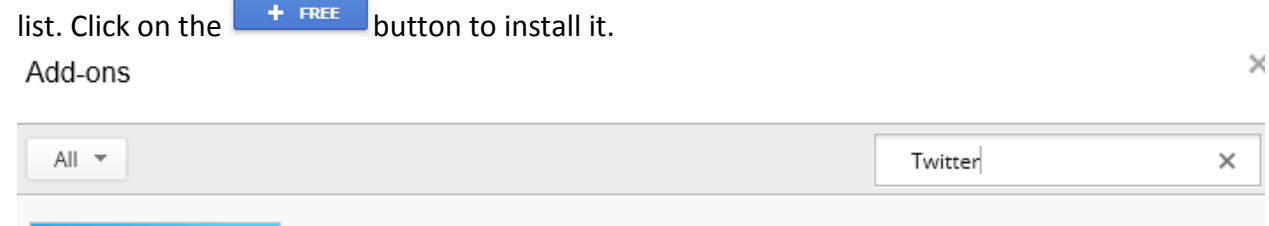

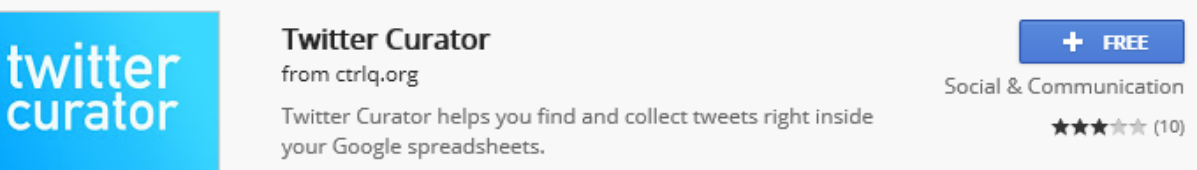

- 7) You'll see a window asking you to grant the add-on several permissions. Click "Accept."
- 8) Click on the Add-ons menu and select Twitter Curator/Launch Curator.

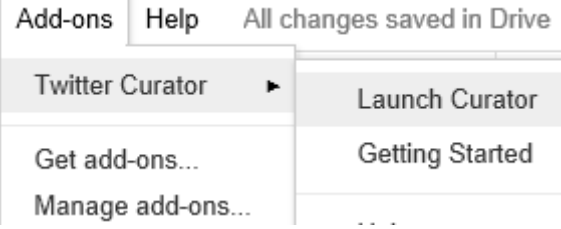

- 9) If this is the first time you are using the add-on, it will ask you to sign in using Twitter. Follow the directions to sign in and it will return you to your spreadsheet.
- 10) You'll see a sidebar appear on the right side of the browser window.
- 11) Search Twitter for a brand. It can be one of the ones you used in the last exercise, or something new.

NOTE: The tool seems to only do exact matches, so @Nike, #Nike, and Nike will return different results. For this exercise, just choose the one that give you the most interesting results.

12) The results of your search will appear in the sidebar as a series of tweets.

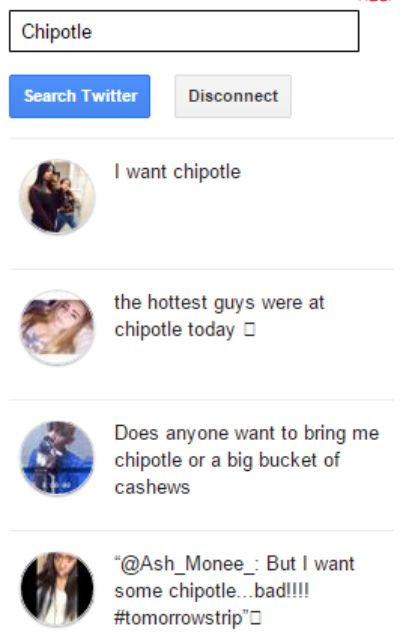

13) Click on a Tweet and the text will be imported into the Google Spreadsheet, along with a lot of other data about the tweet such as the date, the Twitter handle and name of the poster, and the direct URL to the tweet.

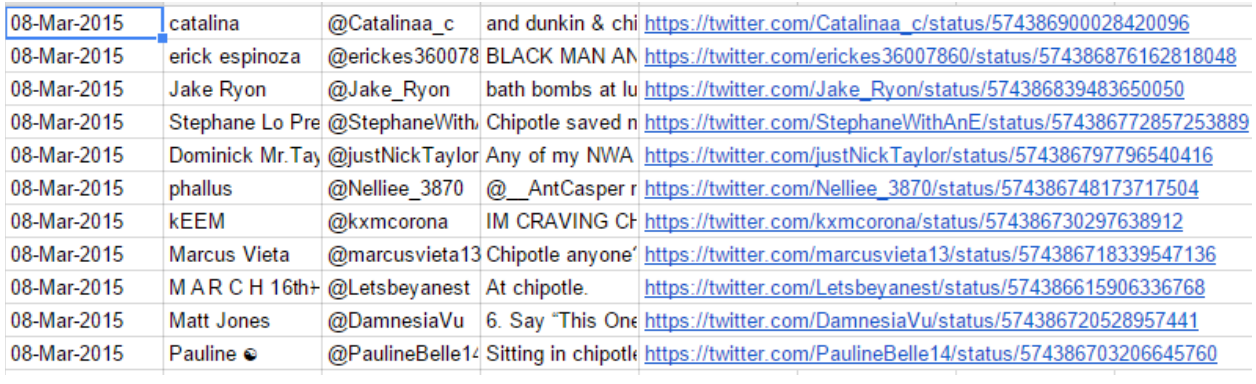

Once you import the Tweet it will disappear from the results list.

- 14) Collect 30 to 40 tweets this way. Choose a combination of positive, negative, and neutral tweets. Also, make sure you only choose Tweets written in English!
- 15) When you are done, download the spreadsheet to your computer by going to the File menu and selecting Download as/Microsoft Excel (.xlsx).

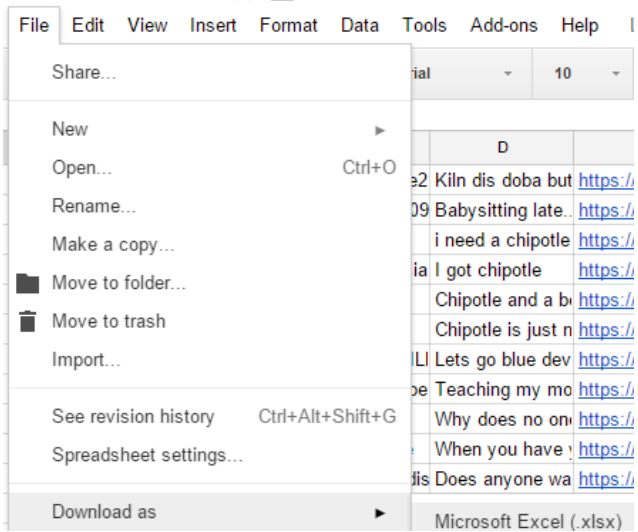

Make sure the file is saved in a place where you can find it. (It is automatically saved to your Google Drive account.)

#### **Part 2: Analyze Sentiment Using Excel**

- 1) Download "Sentiment Analysis Tools.xlsx" file from the class site and save it to your computer in the same location where you downloaded your Google Docs file.
- 2) Open the Sentiment Analysis Tools workbook. Select the "Sentiment Analysis" tab.
- 3) If you see this warning in Excel:

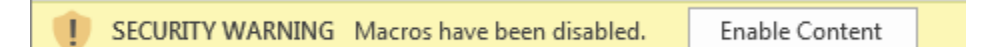

Click "Enable Content"

NOTE: This spreadsheet has some embedded code that computes average sentiment using a dictionary of positive and negative words to analyze the text.

It gives an overall score from -5 (extremely negative) to 5 (extremely positive) based on (1) the frequency of positive versus negative words in the text and (2) the strength of the feeling conveyed by those words. For example, "great" is a +3, "amazing" is a +4, and "sucks" is a -3.

4) To see how it computes sentiment, look at the first sample comment:

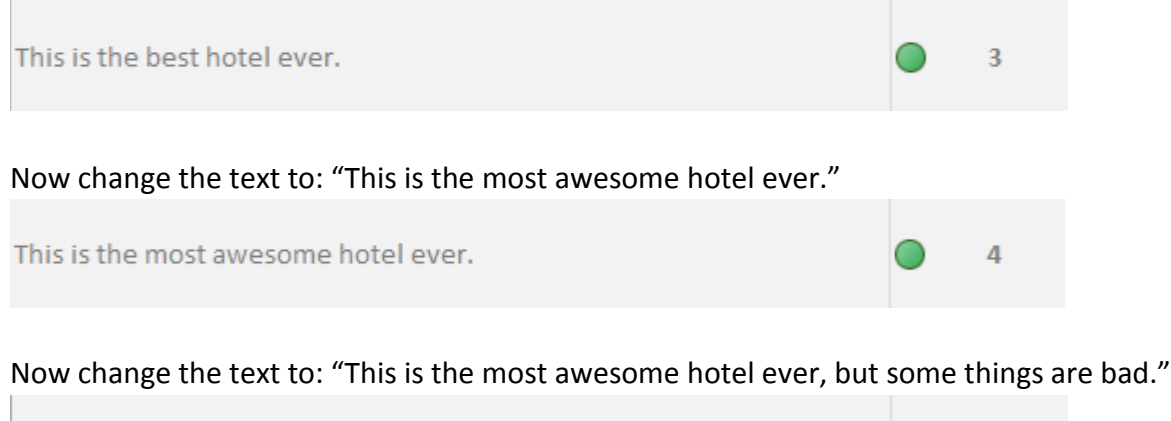

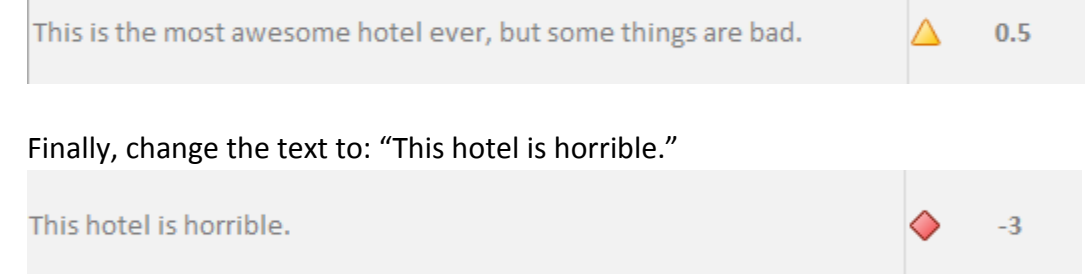

- 5) So now put your collected tweets into the spreadsheet. Open the file you just downloaded from Google Docs. It should be an Excel file called "Gathered Tweets."
- 6) All you care about is column D because it contains the tweet text. Highlight the cells in that column and click copy. *Yours will look different from mine since you have different tweets.*

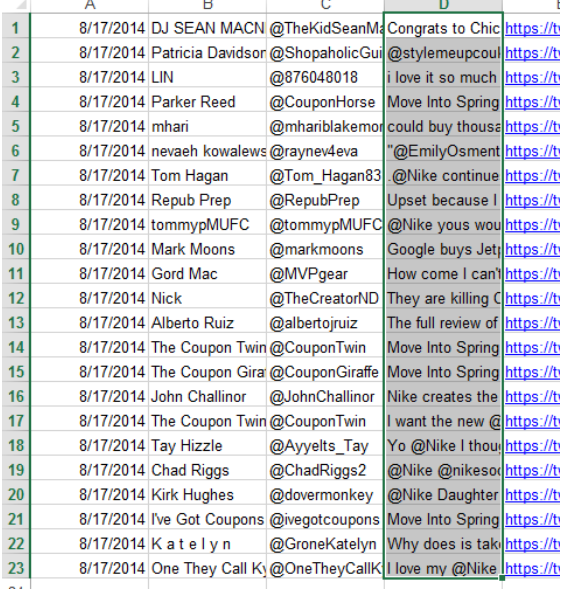

- 7) Switch back to the Sentiment Analysis spreadsheet, click Cell A2 and paste the text.
- 8) You'll notice that it only computed the scores for the first 8 tweets. To compute the scores for the rest of the tweets, copy the cell down by clicking on the bottom right corner of Cell B9 and dragging it to the last row in your spreadsheet (see image at right).
- 9) Now look at the text for each tweet (Column A) and the score (Column B). In some cases, it will categorize the tweets in the way you expect. In other cases, you might disagree with its score.

Things that tend to confuse sentiment analysis tools like this are sarcasm, slang, misspellings, and abbreviations.

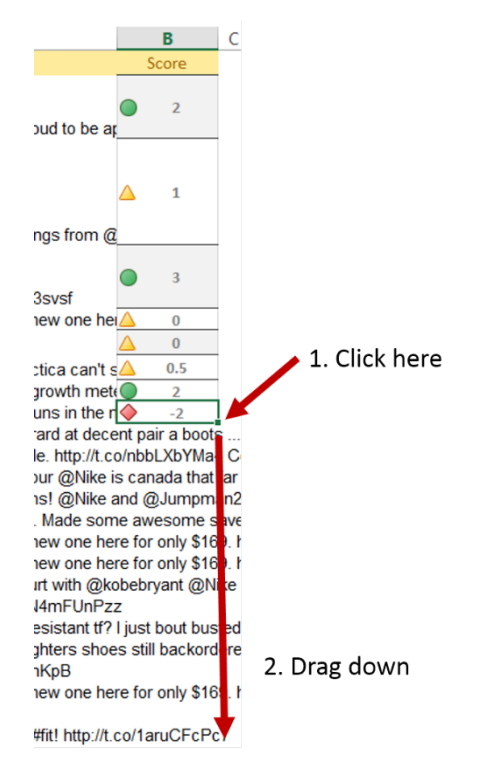

10) If you want to compute the average sentiment for all of your tweets, click on Cell E10 and type this formula:

=AVERAGE(B:B)

A number greater than 0 means that average sentiment was positive, and a number less than 0 means that average sentiment was negative. Of course, the value matters too. An average value of 0.5 basically means sentiment was either neutral, or there were equal numbers of positive and negative tweets.

11) You could also count how many positive comments there were. In Cell E11, type this formula:

# =COUNTIF(B:B,"=>2")

This will tell you how many tweets had a sentiment score of 2 or greater.

#### **Part 3: Word Frequency Analysis Using Excel**

Another useful method of text analysis is finding which words appear most frequently within a collection.

There is some Excel code embedded into our "Sentiment Analysis Tools" worksheet that will compute that for you.

1) Click on the "Word Frequency" tab.

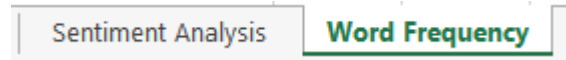

2) Column A contains the list of text snippets to be analyzed. The test data is the titles from all 287 Beatles songs. Around Column H/I is a button:

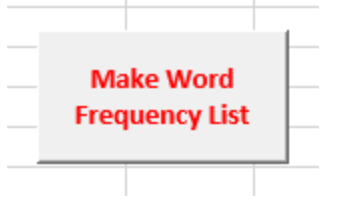

Click that button.

3) You'll see a new worksheet (Sheet1).

Column A has every word listed on a separate line.

Column C has every unique word listed on a separate line.

Column D contains the number of times that word appears in the collection of song titles.

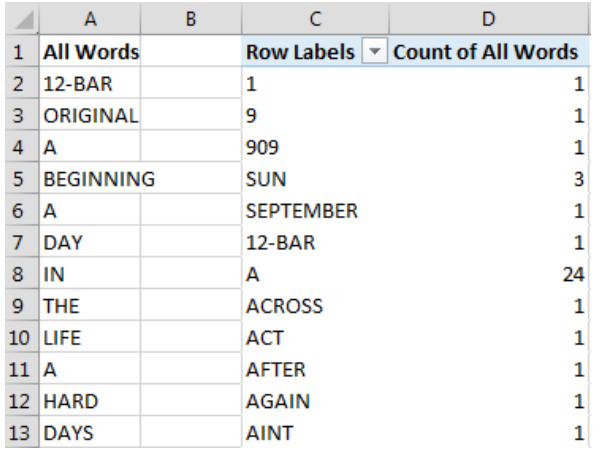

So from this you learn that SUN appears three times and SEPTEMBER appears only once.

- 4) Right-click somewhere inside Column D and select Sort/Sort Largest to Smallest. You now see that the most frequently occurring word is YOU (31 times) followed by THE (28 times). You'll notice many of the most frequent words are what you'd expect, like THE, A, TO, AND, etc.
- 5) Now let's try it with your tweets.

First, switch to the "Word Frequency" worksheet and click at the top of Column A (right on the "A").

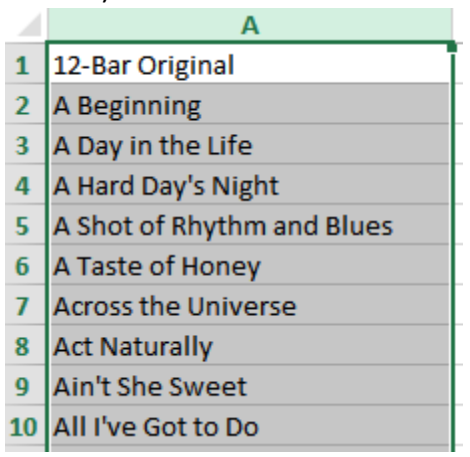

Press delete. This should clear all the text in that column.

6) Go back to the "Sentiment Analysis" worksheet and select all the tweets in column A (A2 to the last tweet in that column). Copy the cells.

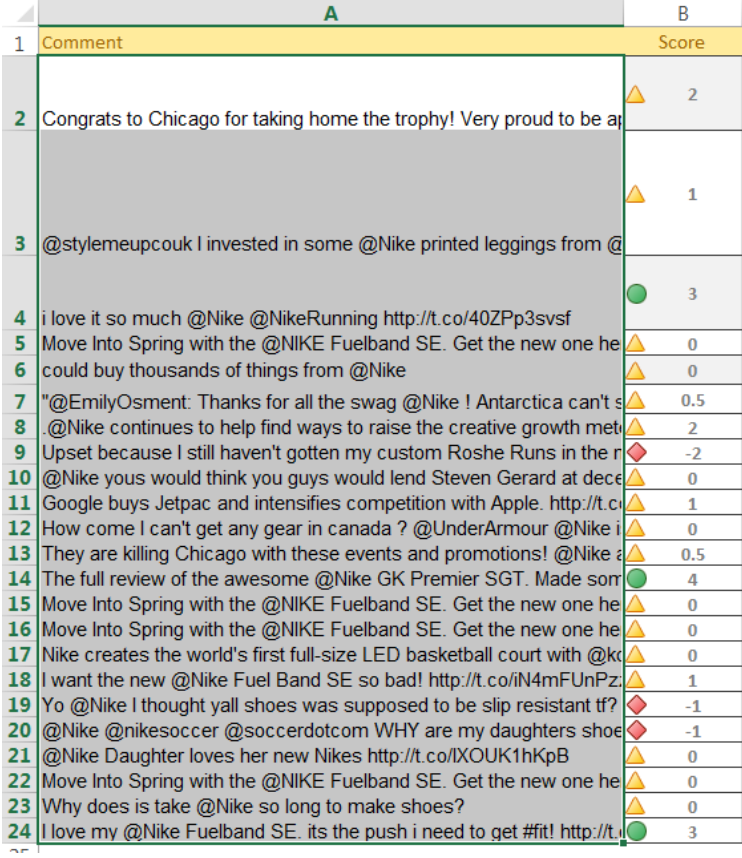

7) Switch back to the "Word Frequency" worksheet and click in Cell A1. Paste the text. It will look messy. That's ok.

- 8) Click the "Make Word Frequency List" button. You'll see Sheet2, containing a new word frequency analysis.
- 9) Right-click somewhere inside Column D and select Sort/Sort Largest to Smallest. You'll now see the most frequently occurring words in your tweets.

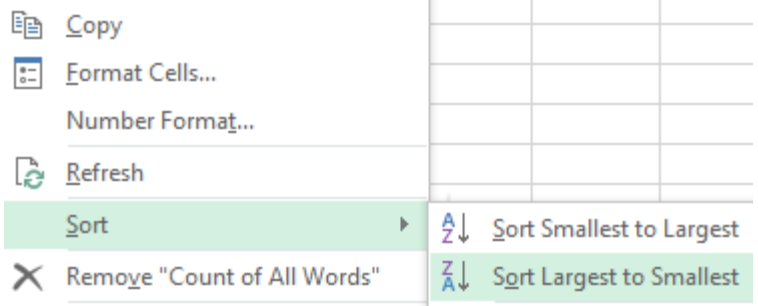

It will be messier than the count of words in Beatles titles, because tweets are messier in general. But if you ignore the nonsense words and common words like "a," "an," and "the" you can get a sense of popular terms among people tweeting about your selected brand.

10) Save your Excel workbook.

#### **Part 4: Visualizing Your Word Frequency Analysis in Tableau**

A table of word frequency counts is fine, but why not use Tableau to create an easy to navigate visualization?

- 1) Open your "Sentiment Analysis Tools" spreadsheet in Excel if it's not still open.
- 2) Highlight Columns C and D, and copy the columns.

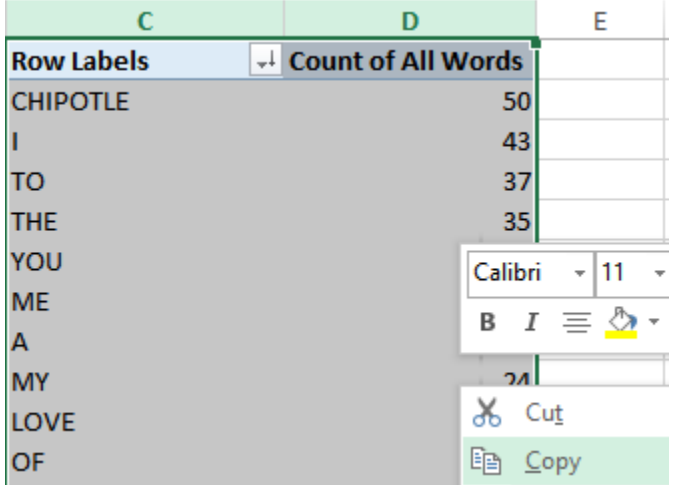

3) Create a new worksheet in the workbook (remember, click the  $\bigoplus$  icon to do that).

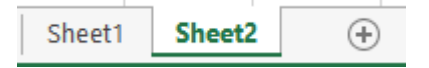

- 4) Click in Cell A1 in the blank worksheet.
- 5) Select Paste/Paste Values (selecting "Paste Values" is important don't just use regular paste!)

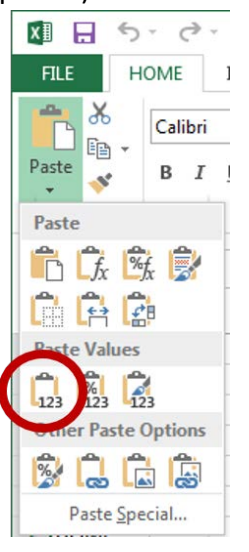

6) You'll see your word frequency table. Again, your tweets are different so the table will look different from mine, but the first row will be the same:

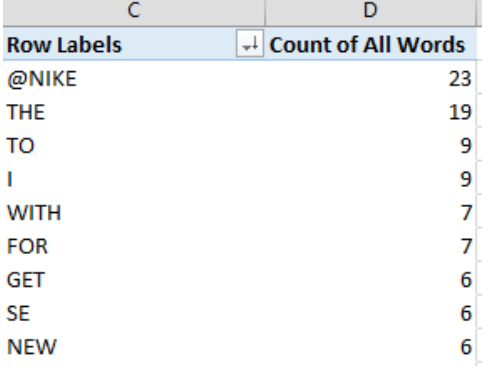

- 7) Rename the tab "My Frequency Analysis." Then save the workbook and close Excel.
- 8) Start Tableau.
- 9) Click "Connect to data."
- 10) Click "Microsoft Excel"
- 11) Open your "Sentiment Analysis Tools" workbook.
- 12) Drag the "My Frequency Analysis" worksheet into the whitespace. Click "Go to worksheet."

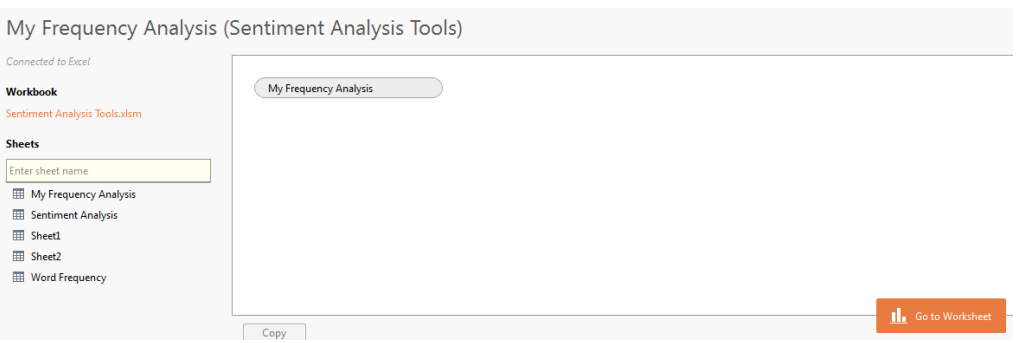

- 13) Drag the "Row Labels" dimension to the Columns shelf and the "Count of All Words" measure to the Rows shelf.
- 14) Click the treemap icon under "Show Me."

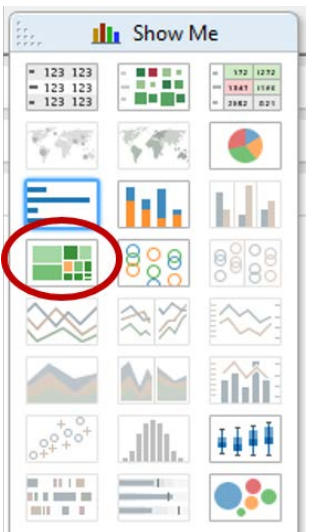

15) You'll see something like this:

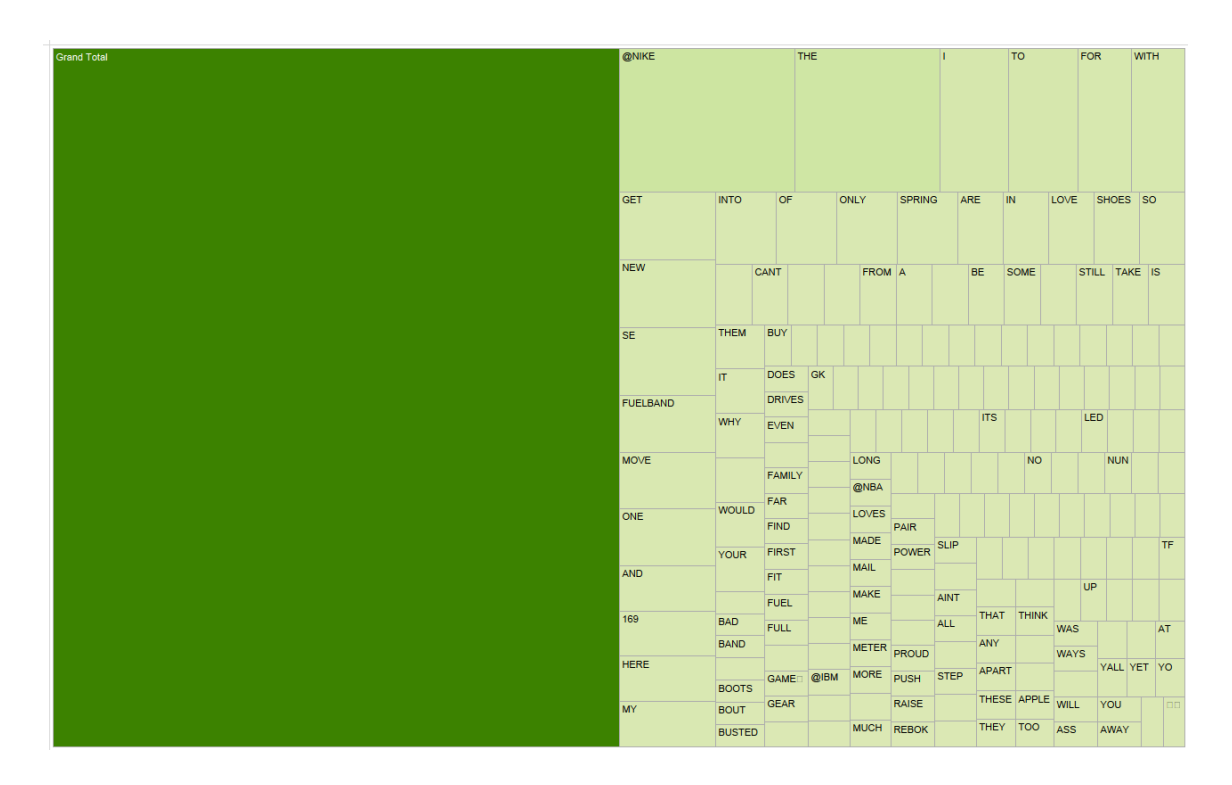

16) Having "Grand Total" in there doesn't make much sense, since that's the sum of all word frequencies (that's why it's the exactly same size as all the rest of the words put together).

So click once on "Grand Total" and click "Exclude"

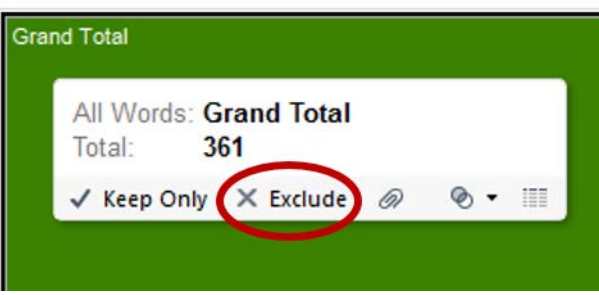

17) You now have a snapshot of the frequencies of all terms in your tweet collection!

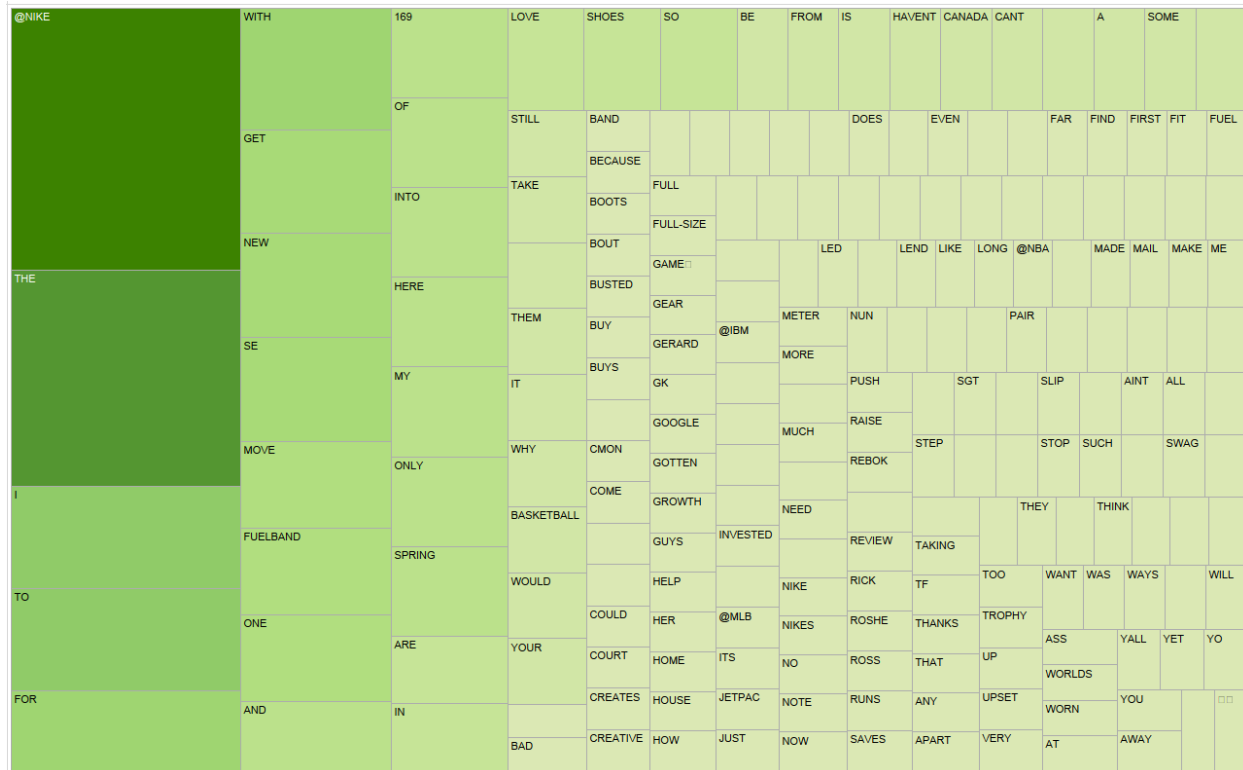